## **HOW TO USE WINDOWS DVD MAKER TO CREATE A SIMPLE WEDDING SLIDESHOW**

- 1. Ensure your system can burn DVDs
- 2. Go to **Start>Search**, type in **Windows DVD Maker**, and press **ENTER**
- 3. A window should pop up saying *Add pictures and video to the DVD*

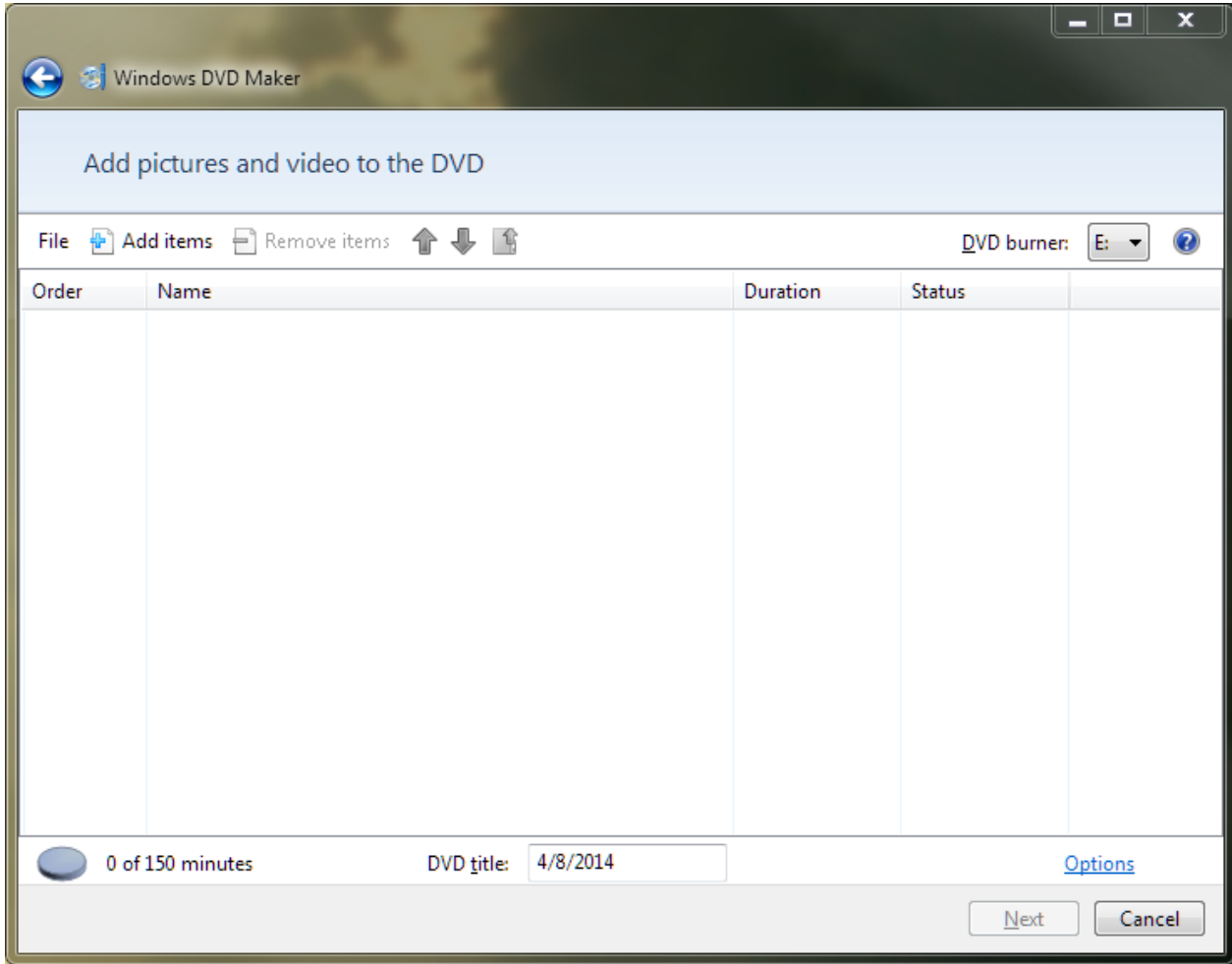

- 4. Now, insert a blank DVD
	- a. As in the picture above, my DVD drive is designated as **E:** please note yours may be **D:**, or possibly another letter
- 5. Click **Add items** in the top left
- 6. Here, it will want us to navigate to where our files are located to burn to the disc
	- a. Please note it is easiest to **COPY** all of the photos you want in this slideshow to one folder on the desktop
- 7. You will see I chose the folder Best For Frame, and selected all by clicking the first photo, then holding the **SHIFT** key and clicking the last

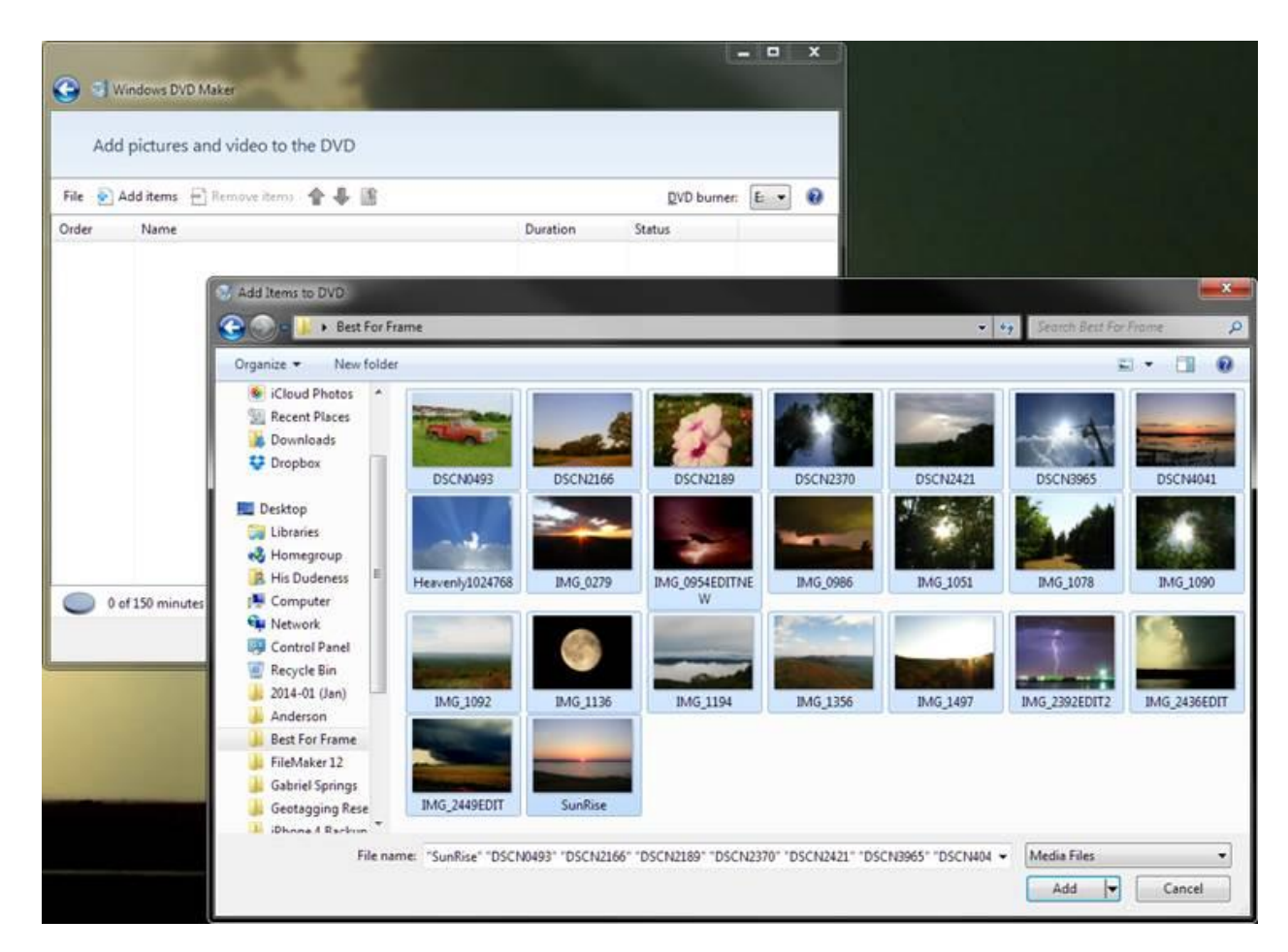

8. Now we will click **Add**, and then **Options** in the bottom right corner

9. On this window we want to ensure **Play video in a continuous loop** is selected

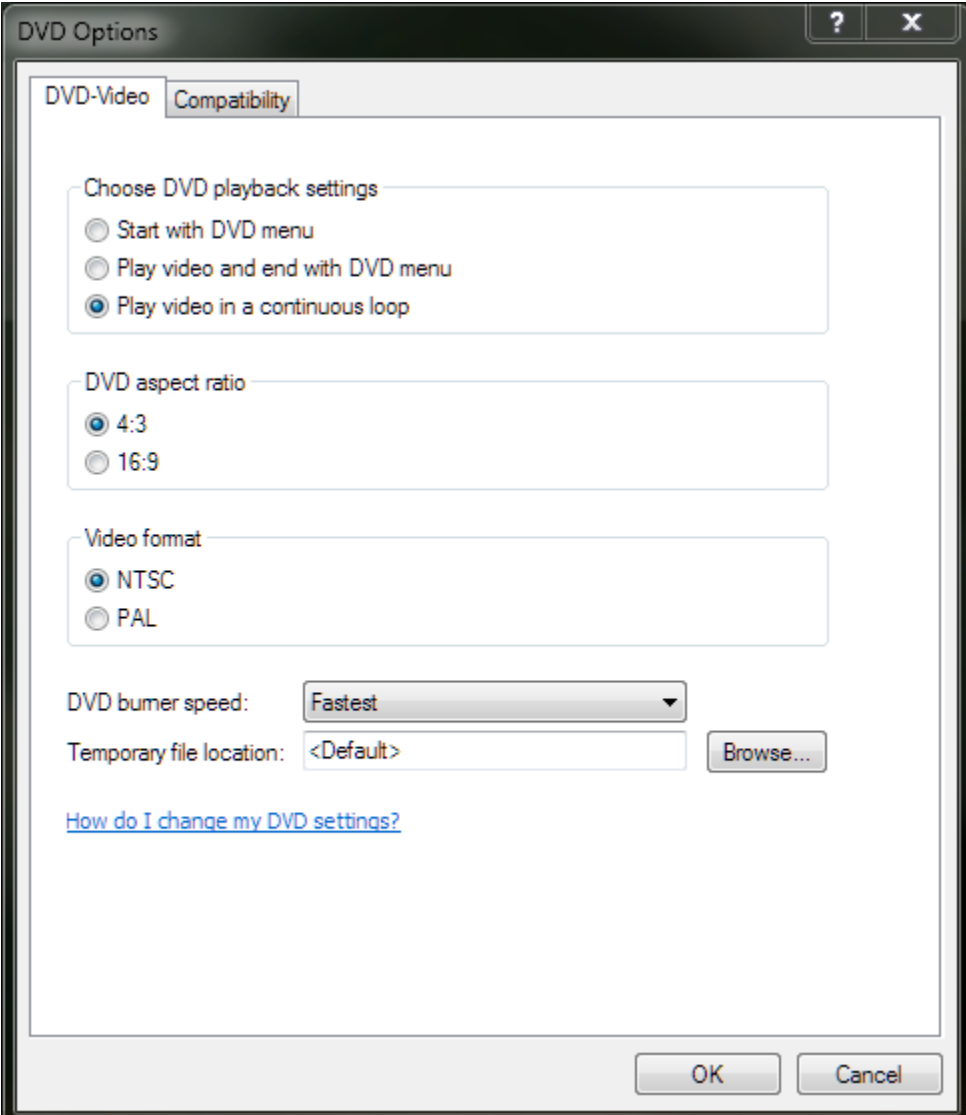

- 10. Click **OK**, and then enter a title in the **DVD title** box if so desired
- 11. When ready, click **Next**

12. On the **Ready to burn DVD** screen we first want to click on **Slide show** in the upper middle portion of the window

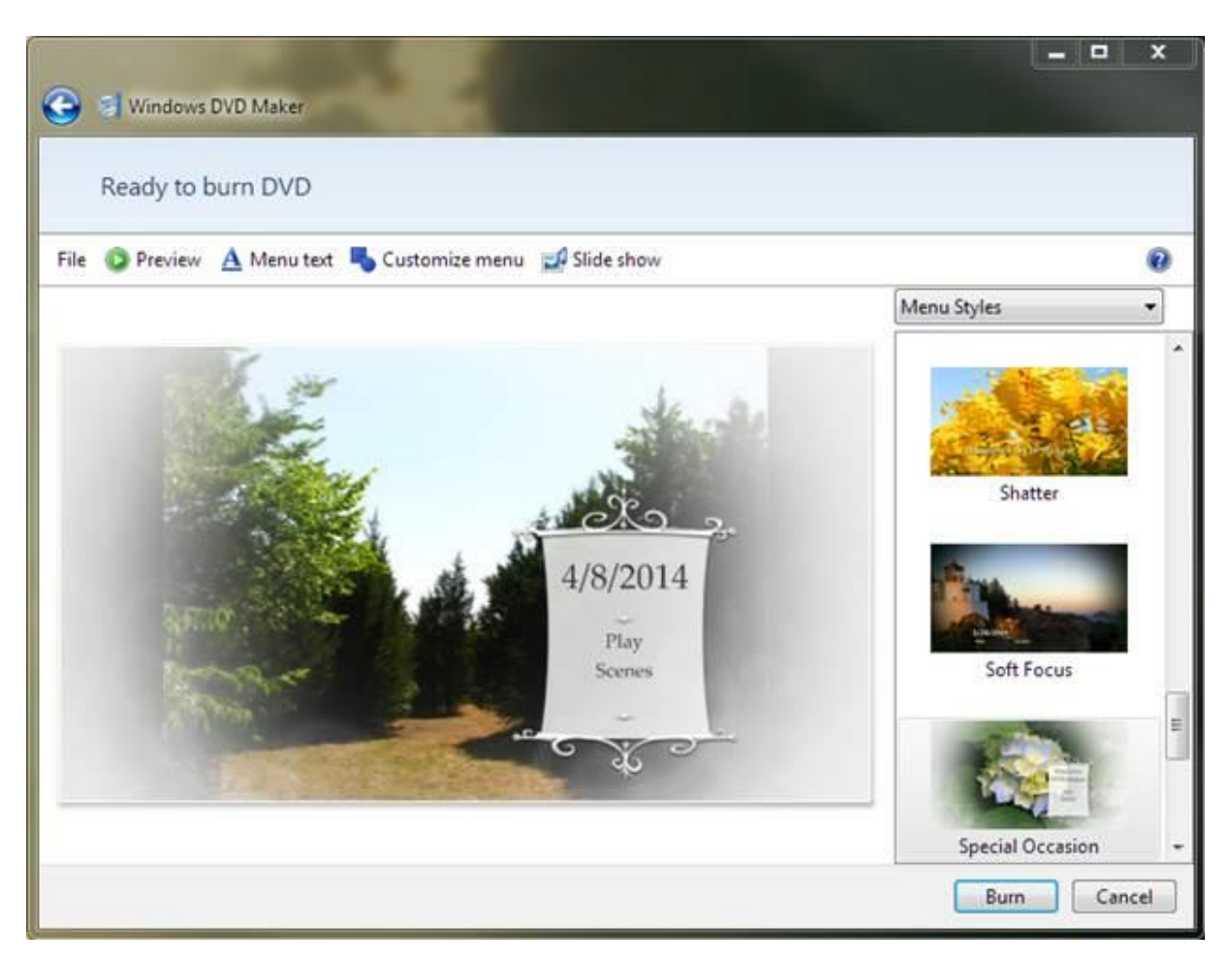

- 13. On this screen you will want to select the **Picture length** and **Transition** style
	- a. I recommend a picture length of 5-7 second max, although you may want to lessen this if you have a large number of pictures, or increase this if you want a longer pause on each one
	- b. I also find that choosing **Random** yields the most unique results, as each picture will change to the next in its own way
	- c. As a final note on this, most brides typically already have reception music picked out, so you most likely won't need to worry about the **Add music** function, which is entirely up to you

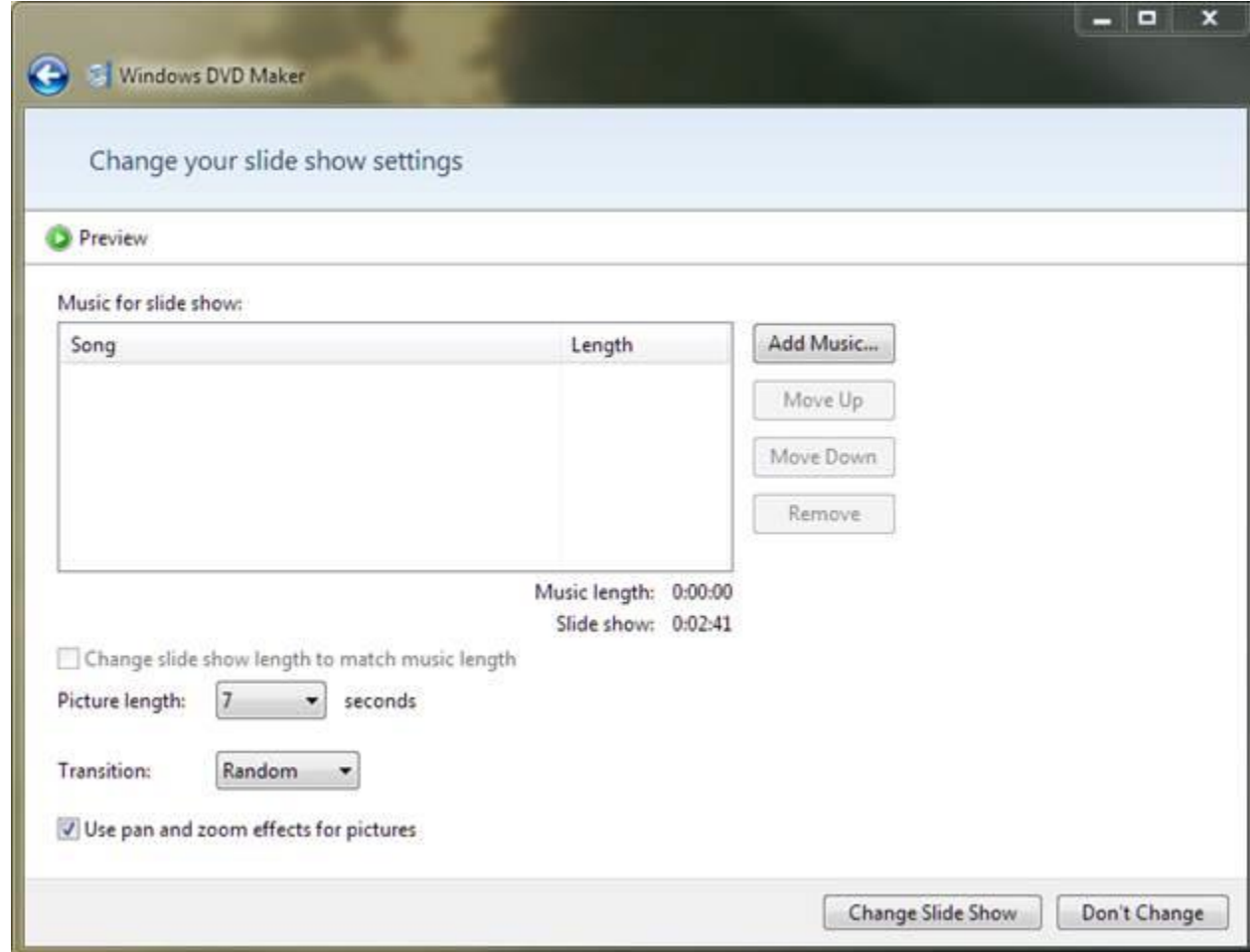

- 14. Once complete here, please select **Change Slide Show**
- 15. You are now ready to create the disc; please now push **Burn**

16. Note: If you have a lot of pictures, this step may take a while

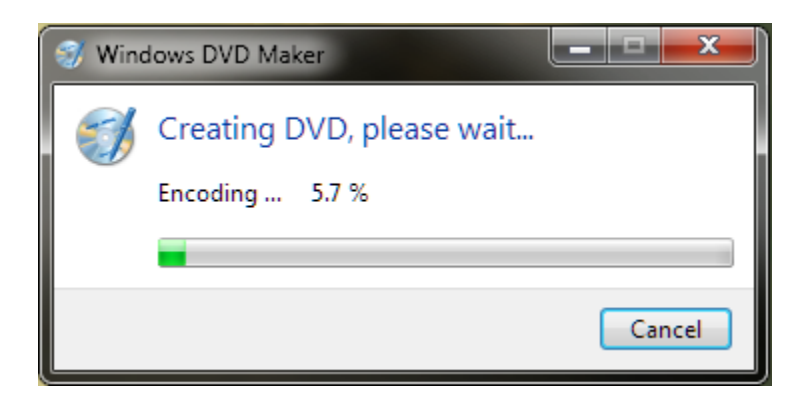

…

…

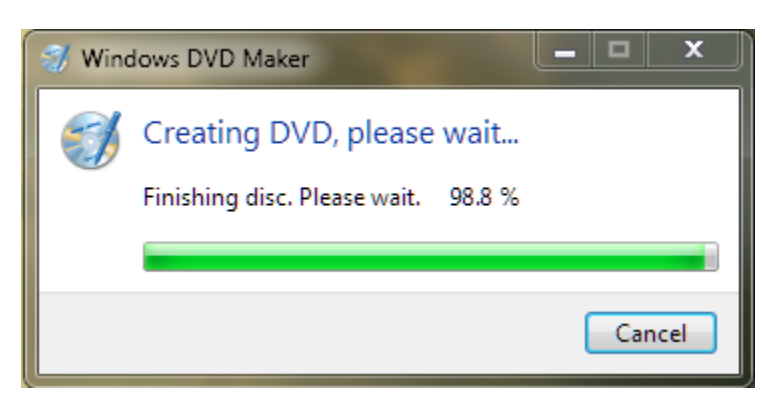

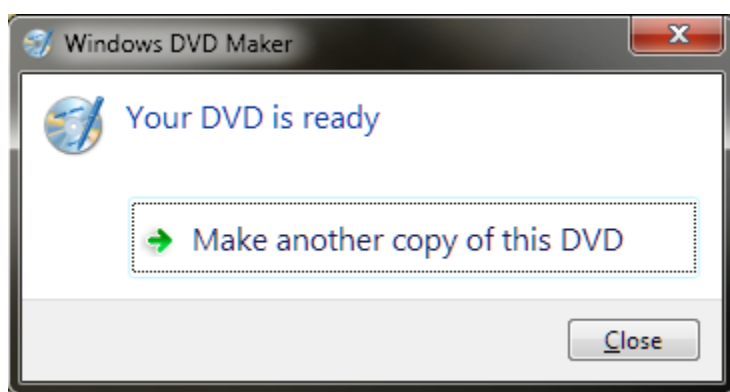

17. You DVD is now ready to use – Congratulations on your beautiful day!

*PLEASE TEST IN A DVD PLAYER AND MAKE MULTIPLE COPIES FOR YOUR WEDDING DAY. THE SPRINGS EVENTS NOR ITS STAFF IS RESPONSIBLE FOR THE DVD CREATION. THESE STEPS ARE MEANT SOLELY AS GUIDELINES ON THE USE OF WINDOWS DVD MAKER ONLY, AND DO NOT GUARANTEE ANY PARTICULAR RESULTS \*\*\**

*\*\*\**